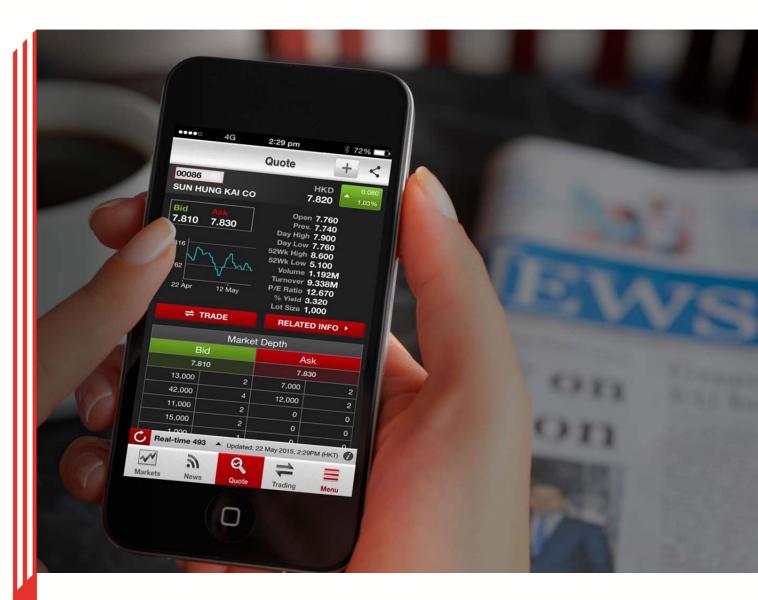

# eMO! User Guide

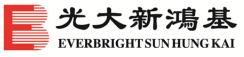

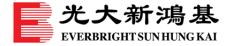

# **Table of Content**

| Trading                                              | 3  |
|------------------------------------------------------|----|
| Open an account to trade via eMO!                    | 3  |
| View your account and portfolio                      | 4  |
| Search for a stock                                   | 5  |
| Switch between snapshot real-time and delayed quotes | 6  |
| Trade HK shares and view order details               | 7  |
| Amend or cancel orders                               | 9  |
| Check other available trading channels               | 10 |
| Market                                               | 11 |
| Set up your Virtual Portfolio                        | 11 |
| Set up your Watch List                               | 12 |
| Set up your Price Alert                              | 13 |
| View market news and research                        | 14 |
| View market indices and forex rates                  | 15 |
| Share screenshot to social media                     | 16 |
| Settings                                             | 17 |
| Enable Touch ID Login                                | 17 |
| Check eMO! app security & capacity                   | 18 |
| Check eMO! system requirements                       | 18 |
| Search menu items                                    | 19 |
| Personalise your menu                                | 20 |
| Personalise your eMO! app settings                   | 21 |
| Forget your login password                           | 22 |
| Contact Us                                           | 23 |
| Find our contact information                         | 23 |

Should you have any queries, please contact your Investment Consultant (if applicable) or call our Customer Service Hotline on +852 2822 5001 (Hong Kong) / +86 40011 95525 (Mainland) or email us at <a href="mailto:cs@ebshk.com">cs@ebshk.com</a>.

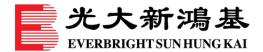

# **Trading**

## Open an account to trade via eMO!

1. Tap on "Open an Account" in the menu

Note: A separate login is not required to access eMO!. Only trading requires login and is available for Everbright Sun Hung Kai ("EBSHK") customers only.

2. Enter your contact information and indicate if you are an existing customer of EBSHK. Then, tap "SUBMIT" to send the form to us. Our Customer Service representatives will contact you shortly regarding your account opening with EBSHK for HK Shares trading.

#### iPhone version

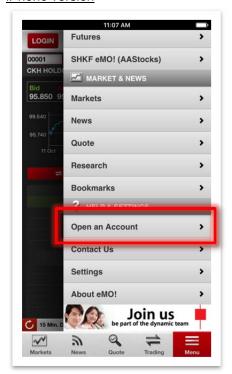

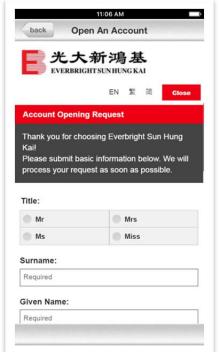

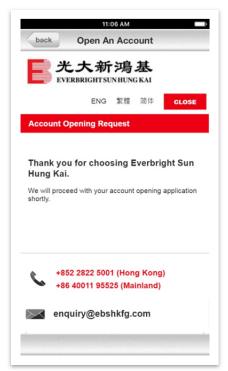

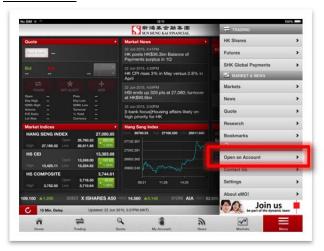

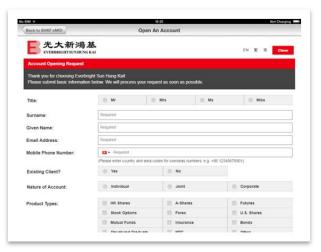

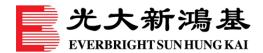

### View your account and portfolio

- Tap on "Account Summary" in the menu and login to eMO! using your existing ID and password.
- 2. After you are logged in to your account, choose between your Cash or Margin Securities Trading Account, if applicable, by tapping on "A/C: CASH".
- 3. The details of the respective account will be shown after selection, including the Total Account Balance and Cash Balance with a breakdown of currencies, if available.
  - Tap on "My Portfolio" at the top to view the details of your stock holdings. Further tap on the stock to place orders, view full quote details and set alerts, etc.
  - Tap on "Account Details" to view your account and personal details.

#### iPhone version

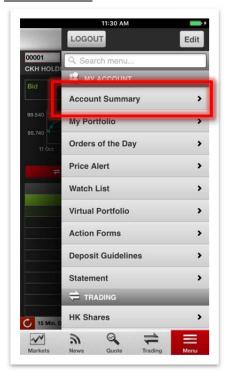

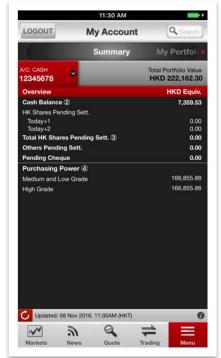

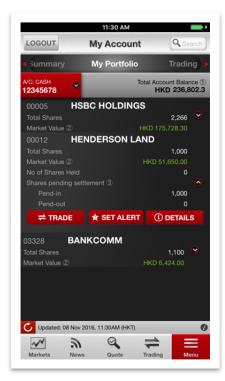

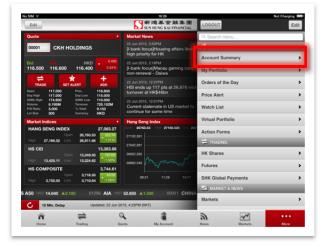

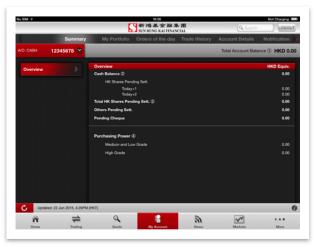

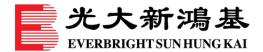

### Search for a stock

- 1. Tap on "Search" at the top right hand corner and key in any stock code or stock name.
- 2. Search results will display automatically with relevant Stock Information, Market News and EBSHK Research on the selected stock. Tap again to view full details.

#### iPhone version

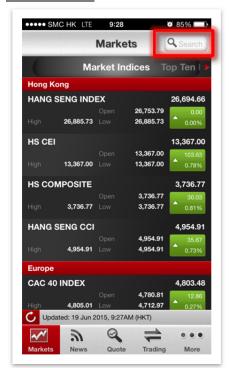

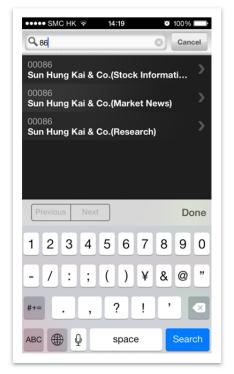

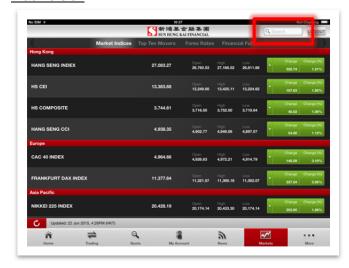

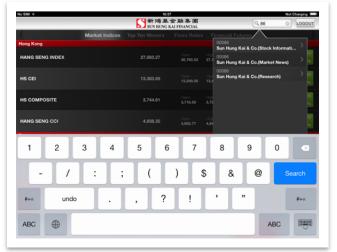

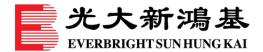

### Switch between snapshot real-time and delayed quotes

- 1. Tap on "Quote" at the bottom menu or in the menu.
- 2. Tap on "15 Min. Delay", located above the bottom menu, to switch from delay to snapshot real-time mode, in which stock quotes are refreshed automatically.
- 3. Key in any stock code to request stock quotes and information.

#### iPhone version

- The stock can be traded directly by tapping on "TRADE", or tap on "RELATED INFO" to view the stock-related news, related stocks and warrants.
- Tap on "+" icon at the top right hand corner will add the stock to your "Watch List" or "Virtual Portfolio".
- Rotate your iPhone to landscape mode to view full-sized chart.

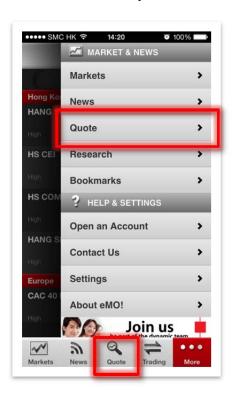

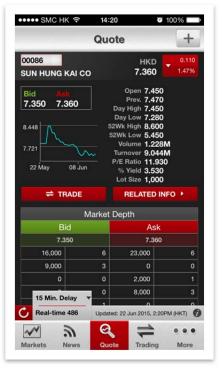

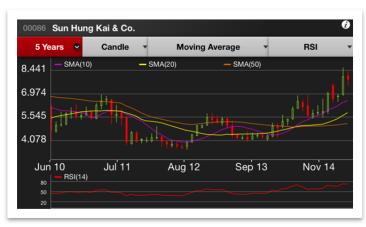

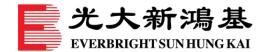

#### iPad version

- The stock can be traded directly by tapping on "TRADE", or tap on "SET ALERT" to define your alert criteria.
- Tap on "ADD" will add the stock to your "Watch List" or "Virtual Portfolio".
- Tap on chart will show you stock charts in full-screen mode.

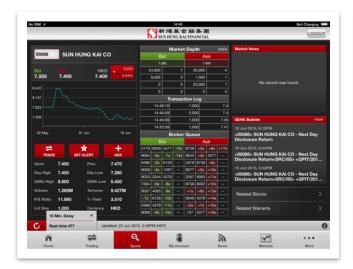

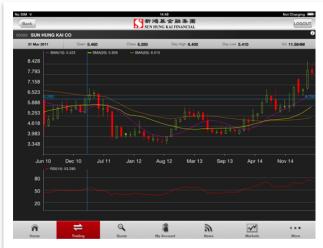

### Trade HK shares and view order details

- 1. Tap on "Trading" at the bottom menu or in the menu.
- 2. After entering a stock code, tap on "+' to increase or "-" to reduce the share quantity in standard lot size. Tap on "Bid" or "Ask" will transfer the price as your order price. Tap on "BUY" or "SELL" to proceed with your order placement. Currently eMO! supports 7 order types: At-auction Order ("AAO"), At-auction Limit Order("AALO"), Limit order ("LO"), Enhanced Limit order ("ELO"), Special Limit order ("SLO"), Good Till Date Order ("GTD") and Stop Loss Limit Order("SLLO").
- 3. Key in your trading password and tap on "**CONFIRM**" to submit your order. If you do not want to retype your trading password after logging in, please make sure "**Bypass** trading password for current session" is checked.
- 4. After confirming your order submission, the respective "TRANSACTION RESULTS" will be displayed with an order number and consideration amount. You may continue to place another order by tapping "PLACE ANOTHER ORDER" or proceed to view the order's status by tapping "VIEW ORDER STATUS".

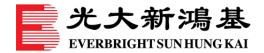

#### iPhone version

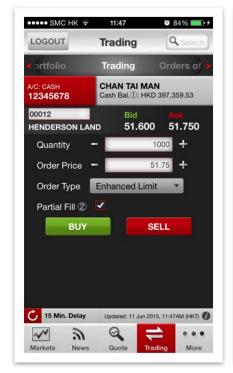

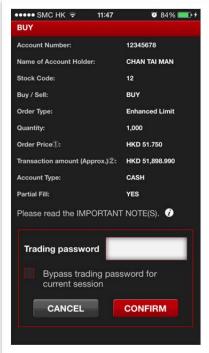

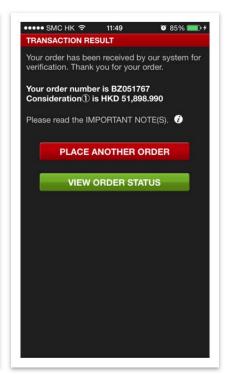

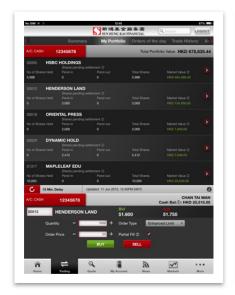

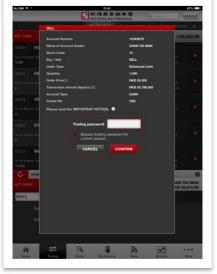

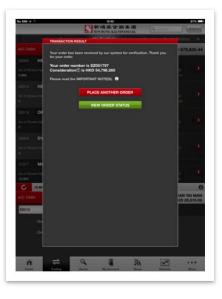

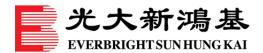

### Amend or cancel orders

- Orders placed during the day can be checked and refreshed by tapping "Orders of the day". Tap on "AMEND" or "CANCEL" to change orders accordingly. Trade orders after settlement should be checked under "Trade History", where records for up to thirty calendar days will be shown.
- 2. Key in a new price or quantity to amend your order. To cancel your order, key in your trading password and tap on "**CONFIRM**" to proceed.
- 3. If "Receive Notification" is enabled, all trading related instructions will be shown under "Notification". A subscription to a SMS service is required for customers to receive notices via mobile SMS.

("Notifications" are not available on Android version)

#### iPhone version

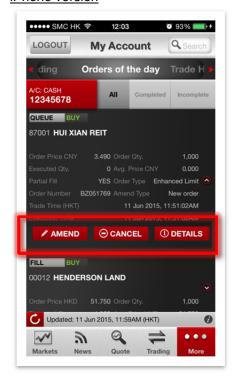

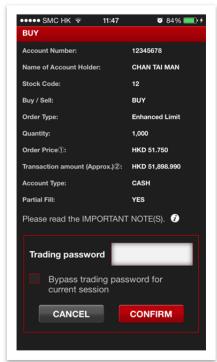

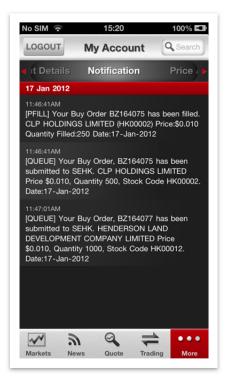

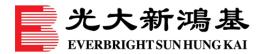

#### iPad version

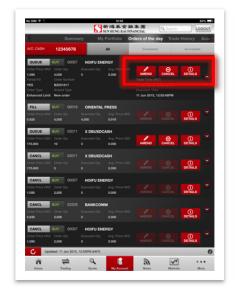

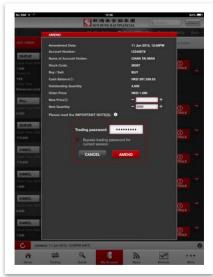

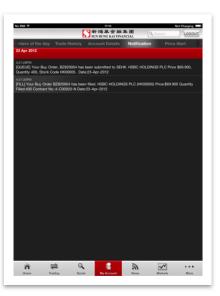

### Check other available trading channels

- If you cannot trade via eMO! due to scheduled system maintenance or an unexpected downtime, please login to one of the below websites to continue trading: www.ebshkdirect.com www.ebshkfg.com
- Should you have any queries, please contact your Investment Consultant (if applicable) or call our Customer Service Hotline on +852 2822 5001 (Hong Kong) / +86 40011 95525 (Mainland).

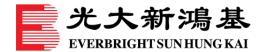

# **Market**

## Set up your Virtual Portfolio

- 1. Tap on "Virtual Portfolio" in the menu.
- 2. Follow the prompt to search for stock codes and tap on "+" to add the desired stocks to your Virtual Portfolio.
- 3. Key in "Avg. Price", "No. of Shares" and "Fees/Comm." accordingly. Tap on "Edit" to amend the portfolio's details. Up to a maximum of 30 stocks can be added under "Virtual Portfolio".

#### iPhone version

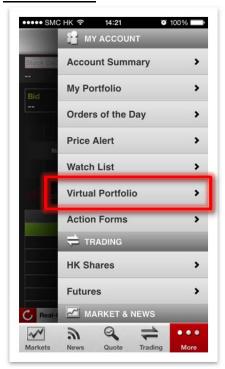

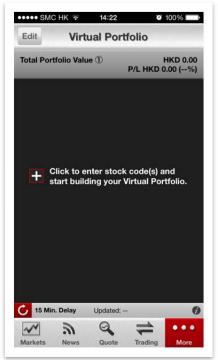

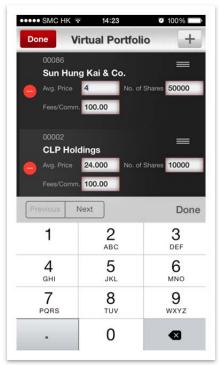

#### iPad version

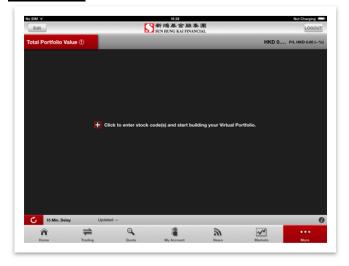

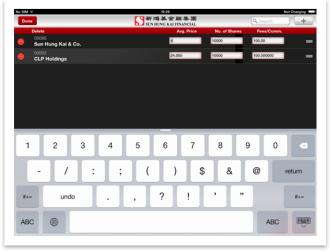

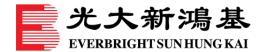

## Set up your Watch List

- 1. Tap on "Watch List" in the menu.
- 2. Follow the prompt to search for stock codes and tap on "+" to add the desired stocks to the Watch List.
  - Tap on "Edit" to amend the list's details. Up to a maximum of 10 stocks can be added to the Watch List.
  - Watch List supports snapshot real-time quotes. Tap on the stock to trade, set alerts or view its full quote details.

#### iPhone version

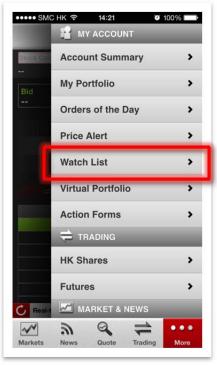

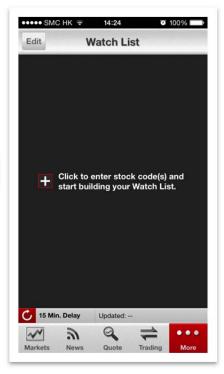

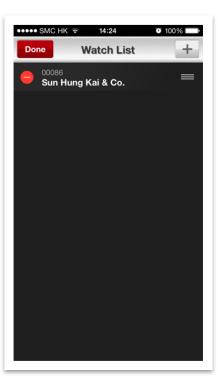

#### iPad version

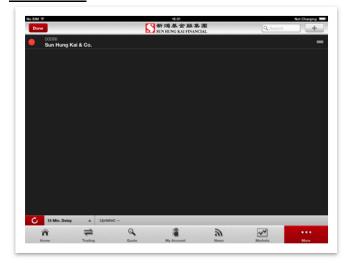

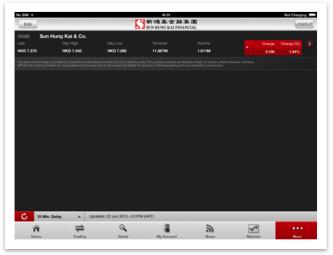

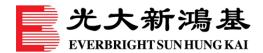

### Set up your Price Alert

1. Tap on "Price Alert" in the menu.

Note: Price alert by default are sent via email. A subscription to a SMS service is required to receive alerts via mobile SMS.

- 2. Tap on "Edit" and then "+" to search and add stocks to your alert list.
  - Tap on "Amend" to change alert criteria and "Confirm" to complete the change.

#### iPhone version

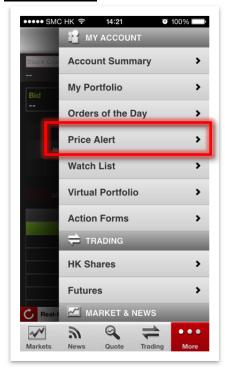

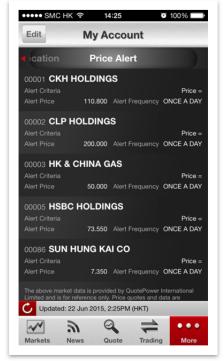

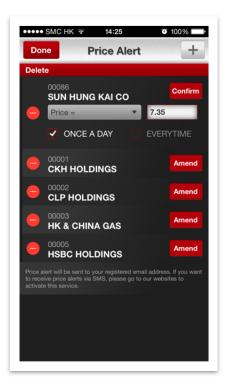

#### iPad version

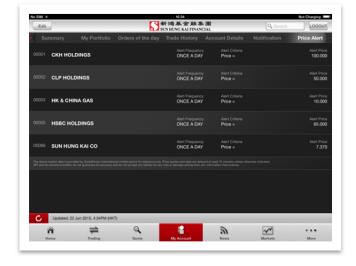

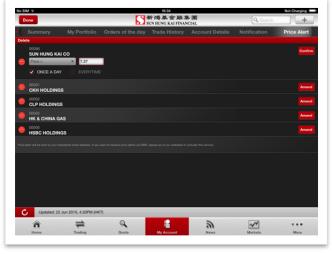

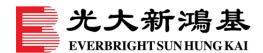

### View market news and research

- 1. Tap on "**News**" at the bottom or in the menu to view the Market News, SEHK Bulletin and EBSHK Research reports.
- 2. "Market News" and "SEHK Bulletin" can be bookmarked and feature an adjustable font size for ease of reading.

#### iPhone version

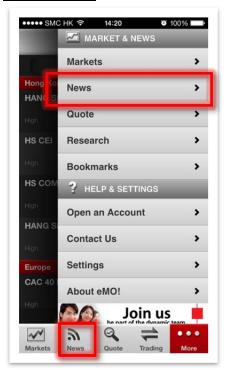

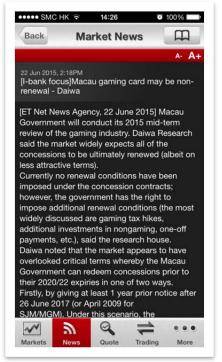

#### iPad version

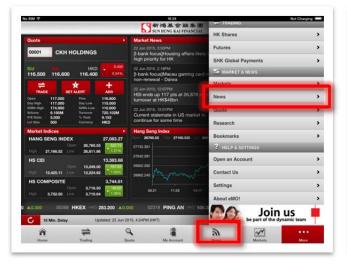

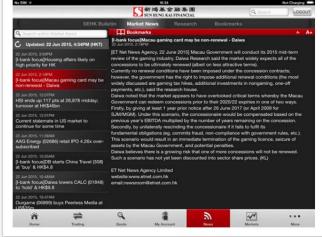

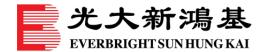

### View market indices and forex rates

- 1. Tap on "Markets" at the bottom menu or in the menu.
- 2. All sections under "**Markets**" can be refreshed to receive updated prices based on market information and availability.
  - Tap on "**Top Ten Movers**" to view the top ten HK stocks or warrants by Gainers, Losers, Volume and Turnover.
  - Tap on "Forex Rates" to view the exchange rates of all major currencies with Bid/Ask prices either in USD or HKD.
  - Tap on "Financial Futures" to view the major futures and indices movements.

#### iPhone version

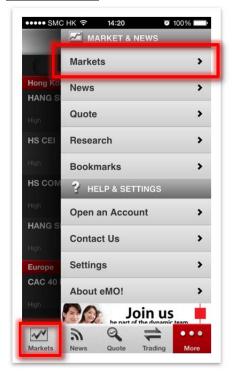

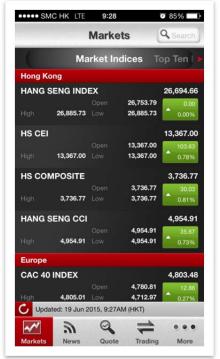

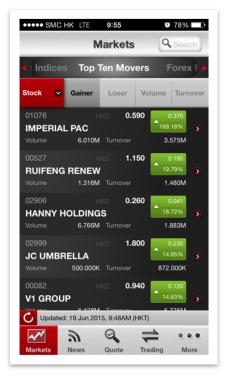

#### iPad version

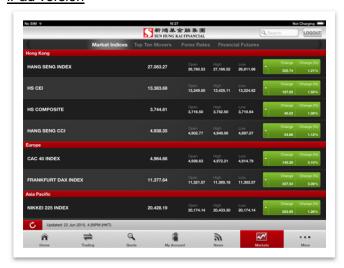

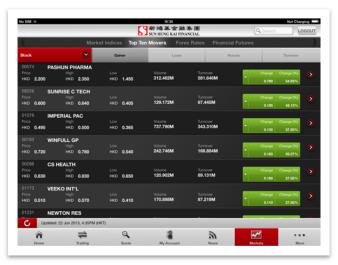

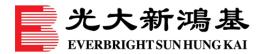

### Share screenshot to social media

- 1. Tap on share icon at the top-right corner. Share icon is available in Markets, News, Watch List, Virtual Portfolio, Quote and Chart.
- 2. Choose to share the screenshot to Facebook, WeChat Friend or WeChat Moments.
- 3. If you do not have the relevant social media app, please download it from app store before sharing.

#### iPhone version

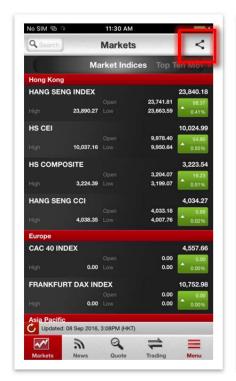

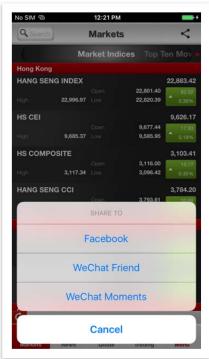

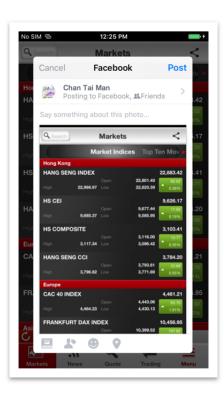

#### iPad version

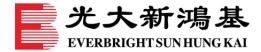

# **Settings**

### **Enable Touch ID Login**

- 1. Go to login page. Tap on "Enable Touch ID". Login to your account.
- 2. Read and accept the Terms and Conditions regarding the use of Touch ID login service.
- 3. Enter the One-Time PIN (OTP) which is sent to your registered mobile phone via SMS.
- 4. Login with your fingerprint now. If you want to stop Touch ID Login, please go to Settings after logging in.

#### iPhone version

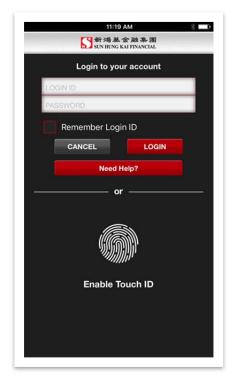

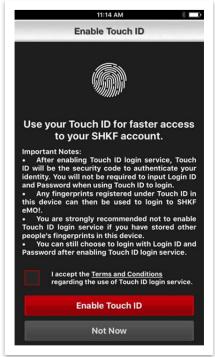

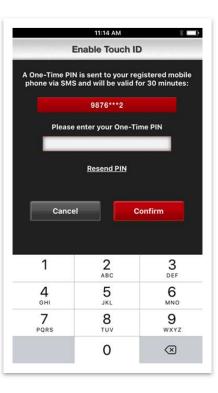

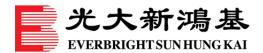

### Check eMO! app security & capacity

- eMO! uses 256-bit Secure Socket Layer ("SSL") encryption, which is a standard internet and mobile security technology being adopted by major financial institutions and governments worldwide to ensure personal data is protected securely during transmission. It is built with state-of-the-art technology and infrastructure to ensure highest availability. We are also one of the leading brokerages having the highest number of trading rights at the Hong Kong Stock Exchange, with a total of 14 trading rights that allows us to execute orders speedily and efficiently.
- A login session will automatically logoff after 15 minutes of inactivity.
- Concurrent login to **eMO!** and our trading website is prohibited.
- To safeguard your trading account, your account will be suspended if 5 consecutive login failures are detected.
- If you suspect that fraudulent activity or irregularities may have occurred with respect to your account(s), you are advised to call our Anti-Fraud Helpline on +852 3920 2980 immediately.
- Should you have any queries, please contact your Investment Consultant (if applicable) or call our Customer Service Hotline on +852 2822 5001 (Hong Kong) / +86 40011 95525 (Mainland).
- To help you better understand various precautionary measures against cyber crimes, we will publish key online security tips on a regular basis. Please visit www.ebshkfg.com/CyberAwareness for details.

## Check eMO! system requirements

#### ■ Supported devices:

iPhone 5, iPhone 6, iPhone 6 plus, iPhone 6S, iPhone 6S Plus, iPhone SE, iPhone 7, iPhone 7 Plus, iPhone 8, iPhone 8 Plus, iPhone X

iPad (4th generation), iPad Air, iPad Air 2, iPad (2017), iPad Mini 2, iPad Mini 3, iPad Mini 4, iPad Pro

iPod touch (6th generation)

HTC Sensation Z710e

Motorola Milestone 2 A953

Samsung Galaxy S 19000

Samsung Galaxy SII 19100

Samsung Galaxy S4 I9500

Samsung Galaxy S4 LTE 19505

Sony Ericsson Xperia Neo MT15i

### ■ Supported OS versions:

iOS versions: 10 to 11.x Android versions: 2.1 to 8.0

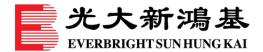

### Search menu items

- 1. Tap on "Search menu..." in the menu and enter any keyword.
- 2. Search results will display automatically.

#### iPhone version

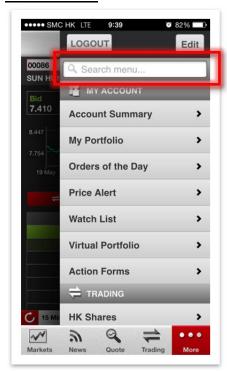

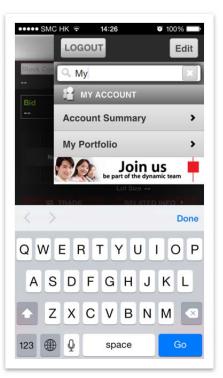

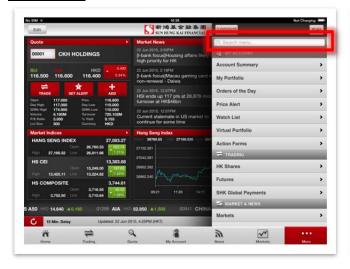

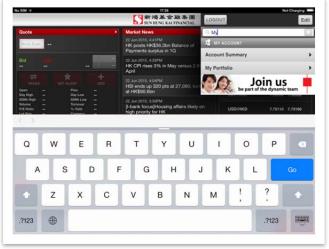

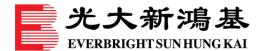

# Personalize your menu

- 1. Tap on "Edit" at the top right hand corner in the menu.
- 2. Tap and drag an item to your favorite location and tap "**Done**" button to save your item location.
- 3. Tap on "**Edit**" at the top right hand corner in the menu and tap on "**Reset**". The menu will be reset to the default order.

#### iPhone version

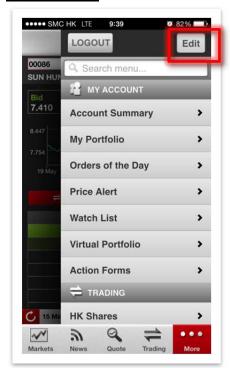

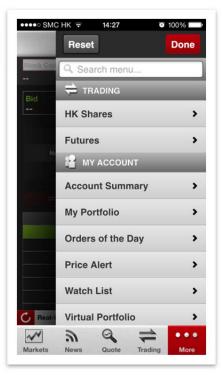

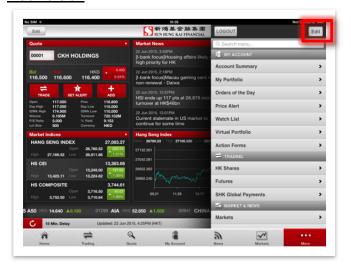

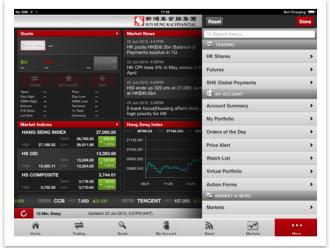

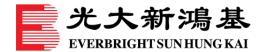

# Personalize your eMO! app settings

- 1. Tap on "Settings".
- 2. Adjust settings by choosing a Language (English, Traditional & Simplified Chinese), Up/Down Indicator Colours, Real Time Quotes (Delay Quote by default), Receive Notification and Auto Logoff.

#### iPhone version

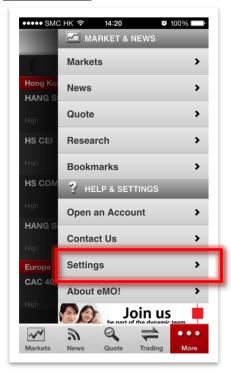

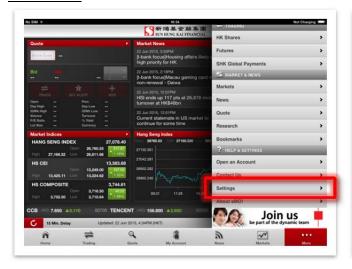

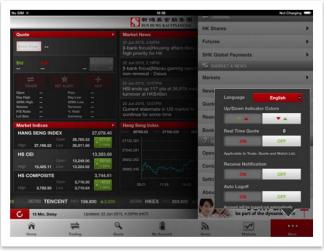

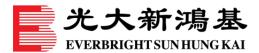

# Forget your login password

- Please go to one of our websites below to reset your login password.
  www.ebshkdirect.com
  www.ebshkfg.com
- Should you have any queries, please contact your Investment Consultant (if applicable) or call our Customer Service Hotline on +852 2822 5001 (Hong Kong) / +86 40011 95525 (Mainland).

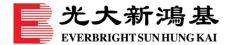

# **Contact Us**

### Find our contact information

- 1. Tap on "Contact Us" in the menu.
- 2. Tap on "**Find Us**" to view our office locations and contact information in Hong Kong and Macau.

#### iPhone version

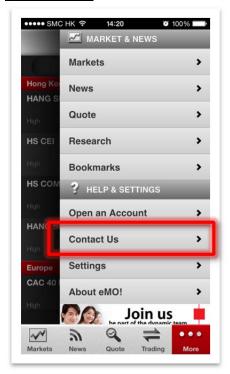

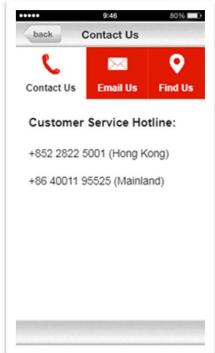

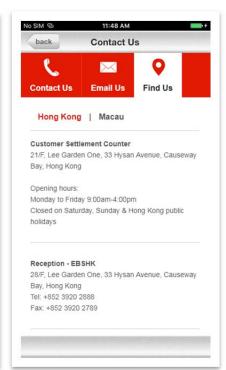

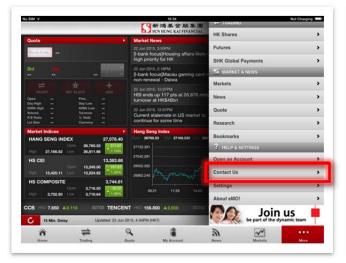

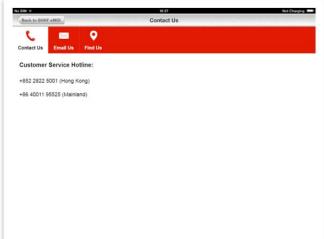

- End -